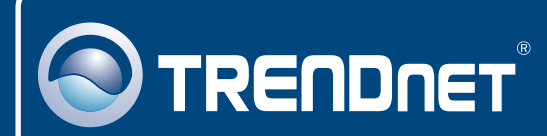

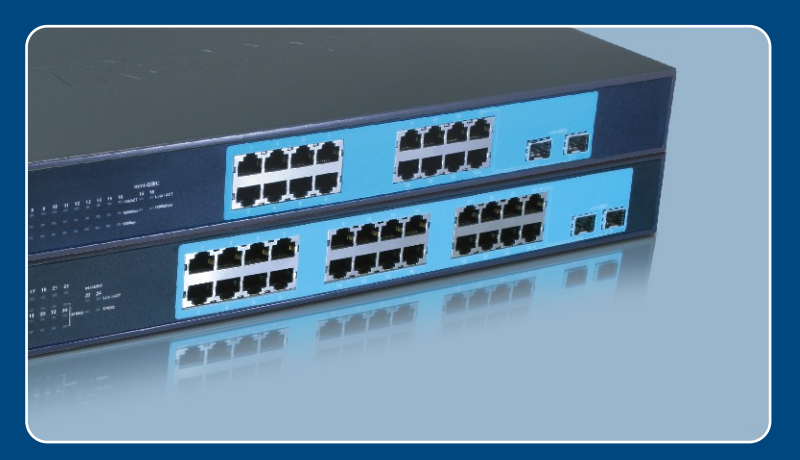

# Quick Installation Guide<br>Records Record Records Record Records Record Record Record Record Record Record Record Record Record Record R<br>Record Record Record Record Record Record Record Record Record Record Record Record Rec

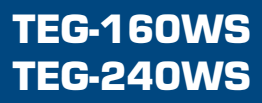

# **Table of Contents**

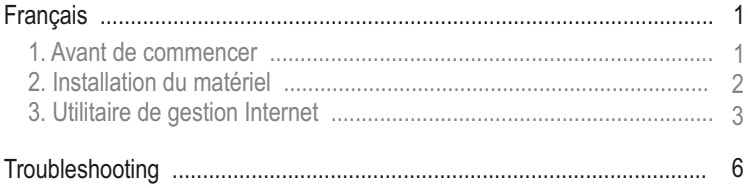

# **1. Avant de commencer**

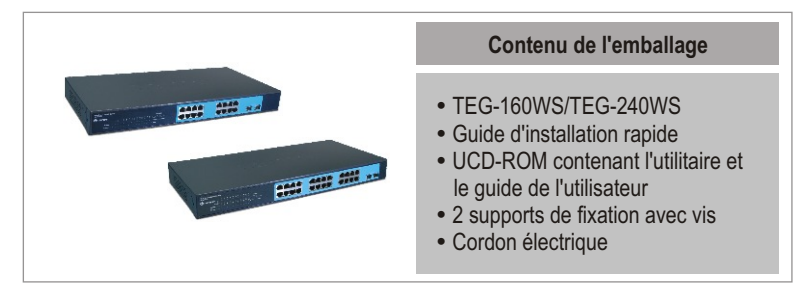

## **Configuration du système**

- ?Navigateur Internet : Internet Explorer (5.0 ou supérieur), Netscape (6.0 ou supérieur)<br>• Ordinateur avec adaptateur réseau installé
- 
- ?Ordinateur avec adaptateur réseau installé Module Mini GBIC (par ex. TEG-MGBSX, TEG-MGBS10, TEG-MGBS40, TEG-MGBS80, TEG-MGBS10D3\_5, TEG-MGBS40D3\_5) pour logements Mini GBIC

## **Application**

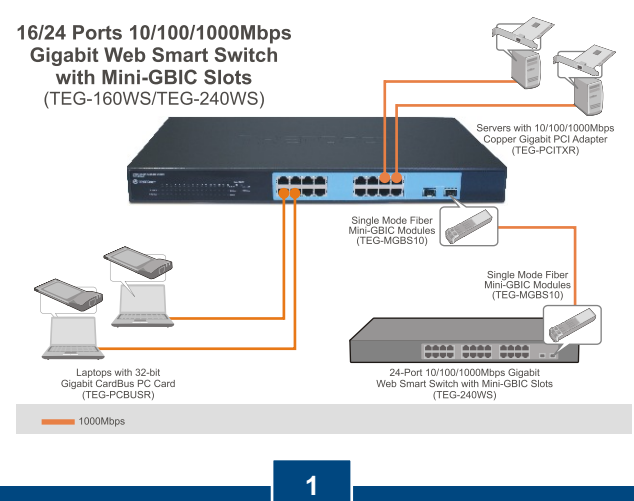

**Français** 

# **2. Installation du matériel**

Remarque :

- **1.** Après avoir terminé l'installation du matériel, utilisez l'utilitaire Smart basé Internet pour configurer le TEG-160WS/TEG-240WS. Pour y accéder, ouvrez votre navigateur Internet et saisissez l'adresse IP par défaut http://192.168.0.1 et le mot de passe par défaut « admin ». Assurez-vous que votre ordinateur et le TEG-160WS/TEG-240WS sont configurés sur le même segment de réseau.
- **2.** Les logements Mini GBIC sont partagés entre les ports 15 et 16 (TEG-160WS) et les ports 23 et 24 (TEG-240WS) Ports Ethernet Gibabit. Lorsque les ports Mini GBIC sont utilisés, les ports 15 et 16 (TEG-160WS) et les ports 23 et 24 (TEG-240WS) Ethernet Gibabit sont désactivés.

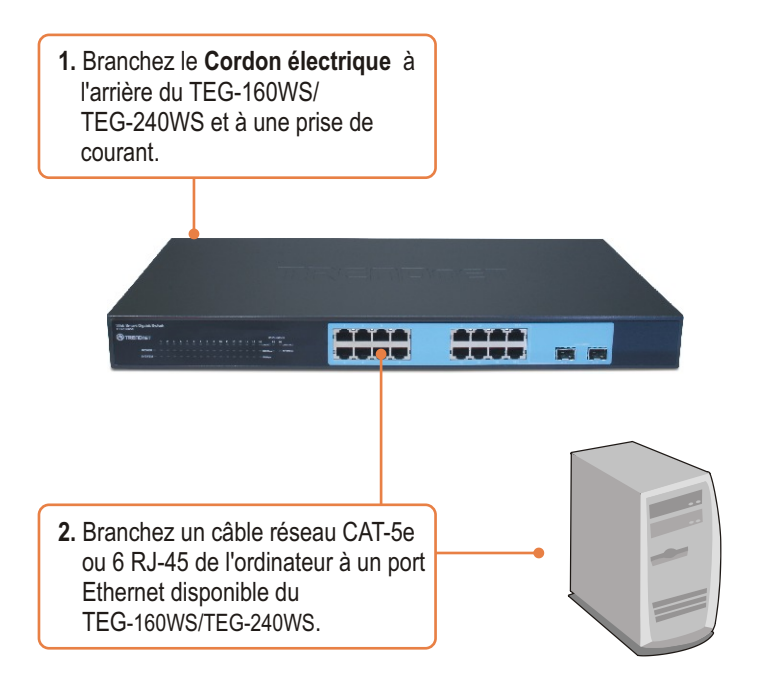

# **3. Utilitaire de gestion Internet**

Remarque : Si vous désirez découvrir aisément tous les Switches de gestion Internet du réseau, assignez une adresse IP, modifiez le mot de passe et effectuez la mise à jour du firmware. Ensuite installez l'utilitaire de gestion Internet. Suivez les étapes ci-dessous.

## **Utilisateurs Windows**

**1**. Insérez le **CD-ROM contenant l'utilitaire et le guide de l'utilisateur** dans le lecteur de CD-ROM de votre ordinateur et cliquez ensuite sur **Install Utility** (Installer l'utilitaire).

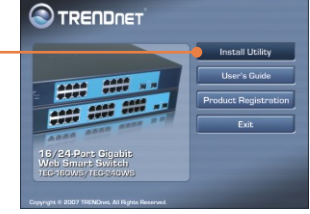

**2.** Suivez les instructions de l'**assistant d'installation**. Cliquez sur **OK**.

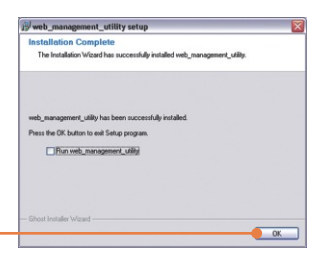

**3.** Cliquez sur **Start** > **Programs** > **web\_management\_utility**, et cliquez ensuite sur **web\_management\_utility**.

web\_management\_utility

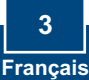

**4.** Cliquez sur **Discovery**  (Découvrez), et ensuite doublecliquez sur le **Switch** qui apparaît dans la liste des découvertes (**Discovery List**).

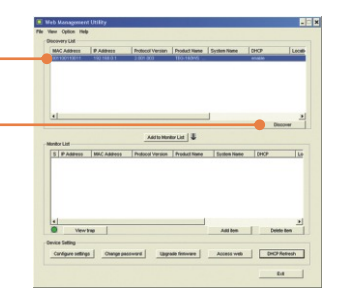

**5.** Cliquez sur le **Switch** de la liste de contrôle (**Monitor List**) et ensuite sur **Configuration setting**  (Paramétrage de la configuration).

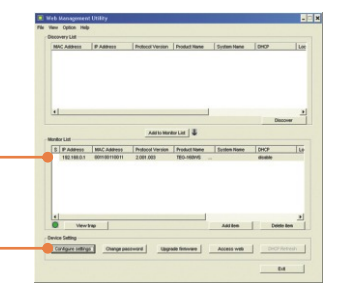

**6.** Configurez l'**adresse IP,** le **masque de sous réseau**, la **passerelle**, et le **mot de passe**. Cliquez sur **Set** (Enregistrer).

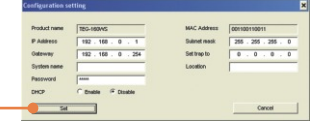

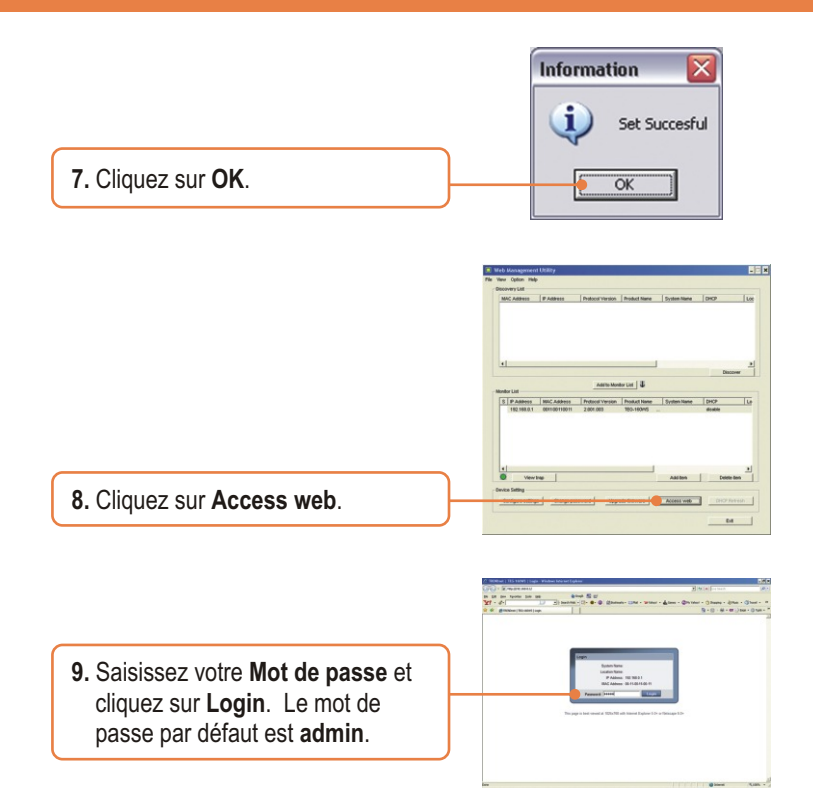

Si vous désirez davantage d'informations sur la configuration et les paramètres avancés de l'utilitaire intelligent basé Internet, veuillez consulter le Guide de l'utilisateur fourni sur le CD-ROM avec l'utilitaire ou le site Internet de TRENDnet sur www.trendnet.com.

#### **Enregistrez votre produit**

Afin d'être sûr de recevoir le meilleur niveau de service clientèle et le meilleur support possibles, veuillez prendre le temps d'enregistrer votre produit en ligne sur: **www.TRENDnet.com/register**

Nous vous remercions d'avoir choisi Trendnet

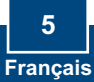

#### **Q1: After connecting the TEG-160WS/TEG-240WS to a power outlet, the LEDs do not turn on.**

**A1:** Check the connection of the power cord to the TEG-160WS/TEG-240WS and the power outlet. Also check that the power outlet is receiving power.

#### **Q2: After installing the Web-Management Utility, I clicked Discovery and the Utility is unable to discover the TEG-160WS/TEG-240WS. What should I do?**

**A2:** Make sure that the TEG-160WS/TEG-240WS is powered on and that all connections are secure. Also check that your computer's IP Address is on the same network segment as the TEG-160WS/TEG-240WS. The default IP Address of the Switch is **192.168.0.1** and the default password is **admin**.

#### **Q3: When I access the TEG-160WS/TEG-240WS using a web browser, I get a screen that tells me "only one user can login". What should I do?**

**A3:** Another computer is configuring the TEG-160WS/TEG-240WS. Please wait until the user logs off. If the other user has already logged off and you still get the same screen, then disconnect the power cord from the TEG-160WS/TEG-240WS, wait for 5 seconds, reconnect the power cord to theTEG-160WS/TEG-240WS, allow 5 seconds for the Switch to power on, and then attempt to access the web configuration page to login.

#### **Q4: I forgot the administration password. How do I reset my TEG-160WS/TEG-240WS?**

**A4:** Press on the reset button using a pen or paperclip for 10 seconds. The default password is **admin**.

#### **Q5: When I connect a computer to the Switch's gigabit port, the LINK/ACT LED turns on, but the 100Mbps LED remains off.**

**A5:** For the TEG-160WS, when the 1000Mbps LED remains off, the computer's connection speed is 10Mbps or 100Mbps (if the 100Mbps LED is on). For the TEG-240WS, if the SPEED LED is off, the computer's connection speed is 10Mbps. When the SPEED LED is yellow, the computer's connection speed is 100Mbps. Make sure that you have a Gigabit Ethernet adapter installed. Also make sure to use a Cat-5e or Cat 6 Ethernet cable.

If you still encounter problems or have any questions regarding the TEG-160WS/TEG-240WS, please refer to the User's Guide included on the Utility CD-ROM or contact Trendnet's Technical Support Department.

#### **Certifications**

This equipment has been tested and found to comply with FCC and CE Rules. Operation is subject to the following two conditions:

(1) This device may not cause harmful interference.

(2) This device must accept any interference received. Including interference that may cause undesired operation.

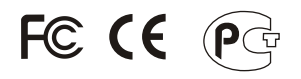

Waste electrical and electronic products must not be disposed of with household waste. Please recycle where facilities exist. Check with you Local Authority or Retailer for recycling advice.

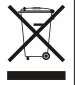

**NOTE:** THE MANUFACTURER IS NOT RESPONSIBLE FOR ANY RADIO OR TV INTERFERENCE CAUSED BY UNAUTHORIZED MODIFICATIONS TO THIS EQUIPMENT. SUCH MODIFICATIONS COULD VOID THE USER'S AUTHORITY TO OPERATE THE EQUIPMENT.

#### ADVERTENCIA

En todos nuestros equipos se mencionan claramente las caracteristicas del adaptador de alimentacón necesario para su funcionamiento. El uso de un adaptador distinto al mencionado puede producir daños fisicos y/o daños al equipo conectado. El adaptador de alimentación debe operar con voltaje y frecuencia de la energia electrica domiciliaria existente en el pais o zona de instalación.

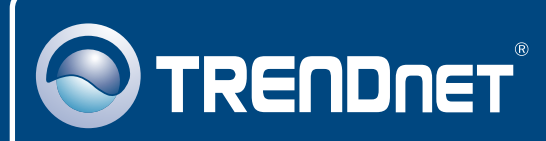

# TRENDnet Technical Support

### US · Canada

**Toll Free Telephone:** 1(866) 845-3673

24/7 Tech Support

 $\mathsf{Europe}$  (Germany • France • Italy • Spain • Switzerland UK)

**Toll Free Telephone:** +00800 60 76 76 67

English/Espanol - 24/7 Francais/Deutsch - 11am-8pm, Monday - Friday MET

#### **Worldwide**

**Telephone:** +(31) (0) 20 504 05 35

English/Espanol - 24/7 Francais/Deutsch - 11am-8pm, Monday - Friday MET

## Product Warranty Registration

**Please take a moment to register your product online. Go to TRENDnet's website at http://www.trendnet.com**

# **TRENDNET**

**20675 Manhattan Place Torrance, CA 90501 USA**

Copyright ©2007. All Rights Reserved. TRENDnet.